## eFile and eServe

## **HOW TO VIEW ECAB DASHBOARD?**

1. Click on the ECAB tile from the main dashboard page to access the 'ECAB' dashboard.

## Dashboard

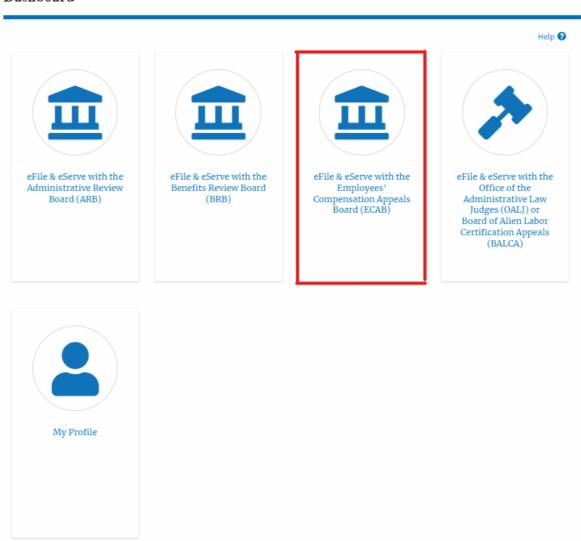

- 2. ECAB Dashboard includes buttons File a New Appeal ECAB and Request Access to Appeals.
  - a. The File a New Appeal ECAB button lets users file a new appeal with ECAB
  - b. The Request Access to Appeals button lets the user request access to appeals from ECAB.

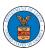

## eFile and eServe

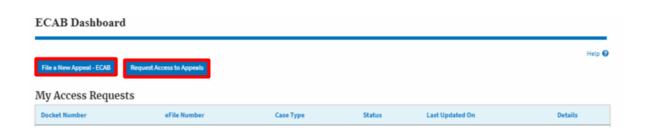

- ECAB Dashboard includes tables Request Access to Appeals, New Appeals,
  Appeals in Draft State, and Appeals Awaiting your Signature.
  - a. The My Access Requests table lists all the appeals that the user requested access to
  - b. The New Appeals table lists all the appeals that were submitted by the user.
  - c. The Appeals in Draft State table lists all the appeals that were saved as a draft during the new appeal process.
  - d. The Appeals Awaiting your Signature table lists all the appeals that are awaiting a signature from the user.

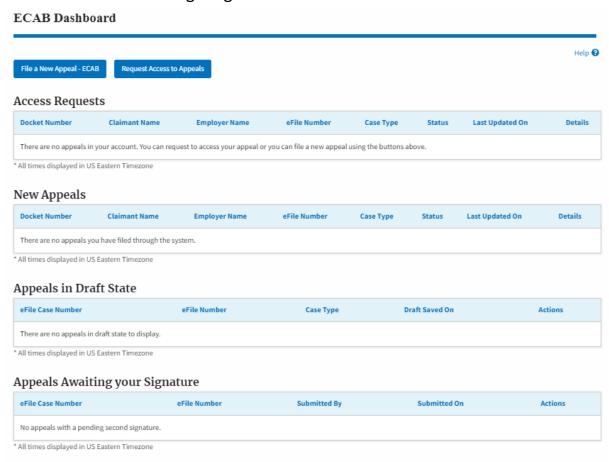